# **Покрокова інструкція по встановленню OTaMan в Manjaro Linux**

## **1. Завантаження дистрибутиву Manjaro Linux**

Ця інструкція пропонує використання дистрибутиву Manjaro Linux з KDE Plasma Desktop. Цей дистрибутив можна вільно скачати за посиланням<https://manjaro.org/download>

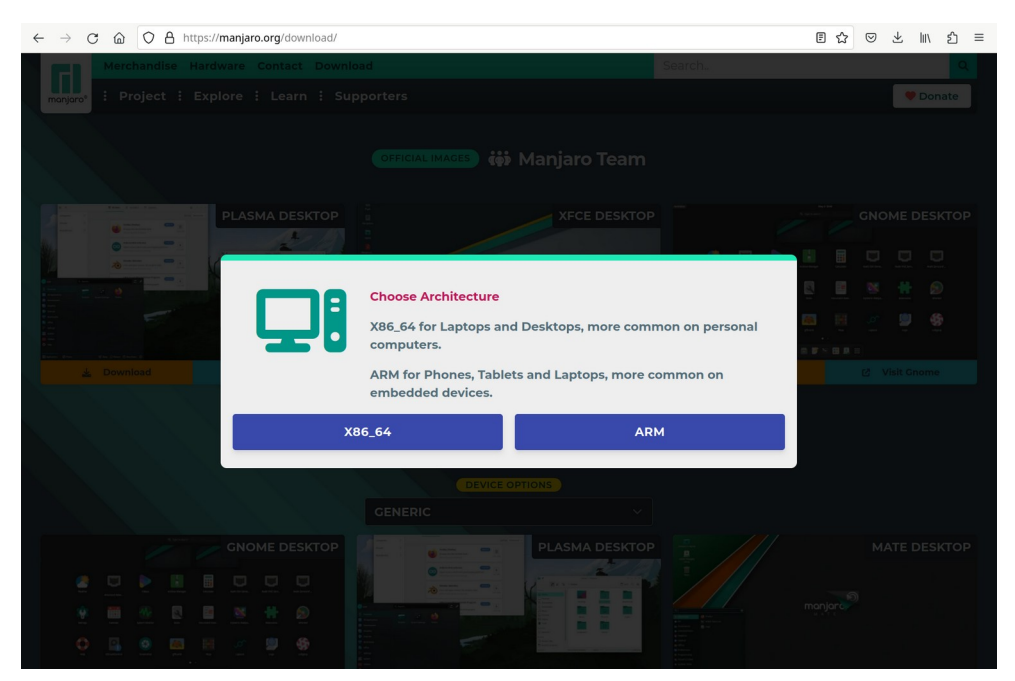

Оберіть архітектуру x86\_64. Потім оберіть варіант дистрибутиву Plasma Desktop і натисніть кнопку Download. Завантажити інсталяційний образ можна по прямому посиланню або за допомогою Torrent.

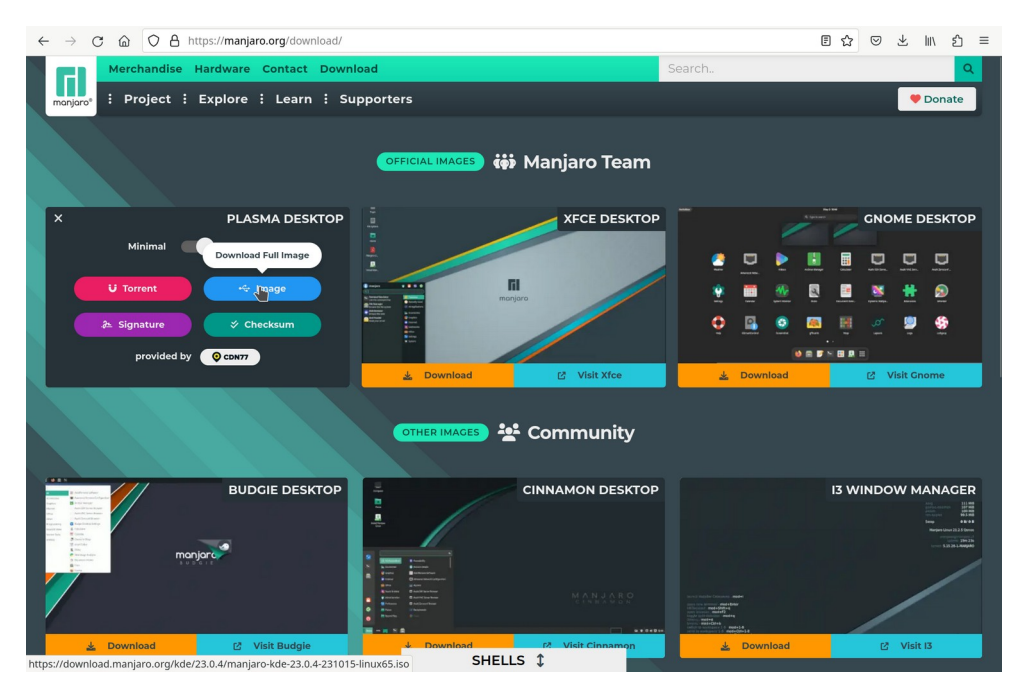

Цей образ необхідно записати на DVD-диск або на USB Flash. Детальну інструкцію з цього приводу можна прочитати на сторінці [https://wiki.manjaro.org/index.php?](https://wiki.manjaro.org/index.php?title=Burn_an_ISO_File) [title=Burn\\_an\\_ISO\\_File](https://wiki.manjaro.org/index.php?title=Burn_an_ISO_File)

# **2. Встановлення Manjaro Linux**

Сучасні комп'ютери використовують прошивку UEFI (Unified Extensible Firmware Interface) замість застарілого BIOS (Basic Input/Output System). Обидві ці програми — це ПЗ низького рівня, що запускається при старті комп'ютера перед тим, як завантажиться операційна система. Зазвичай UEFI як і раніше називають «BIOS». Але, навіть зустрівши його згадку, знайте, що ваш новий комп'ютер, швидше за все, буде оснащений UEFI, а не BIOS. Більш детально про це Ви можете прочитати в різних статтях [https://www.google.com.ua/search?](https://www.google.com.ua/search?q=%D1%89%D0%BE+%D1%82%D0%B0%D0%BA%D0%B5+UEFI) [q=що+таке+UEFI.](https://www.google.com.ua/search?q=%D1%89%D0%BE+%D1%82%D0%B0%D0%BA%D0%B5+UEFI)

UEFI підтримує два режими завантаження операційної системи:

- 1) сучасний режим UEFI boot (або EFI boot),
- 2) режим сумісності Legacy boot (або Legacy BIOS boot).

Інсталятор Manjaro Linux може бути запущений в будь-якому з цих режимів. Звісно краще обирати сучасний режим UEFI boot, тому що він має певні переваги, наприклад більшу швидкість і можливість встановити систему на диск об'ємом понад 2.2ТБ. Але деякі старіші комп'ютери і ноутбуки можуть неправильно працювати в режимі UEFI boot, тоді необхідно обирати режим Legacy boot.

Для вибору носія (флешка або DVD-диск) і режиму завантаження зайдіть в налаштування UEFI/BIOS і змініть пріоритет завантаження.

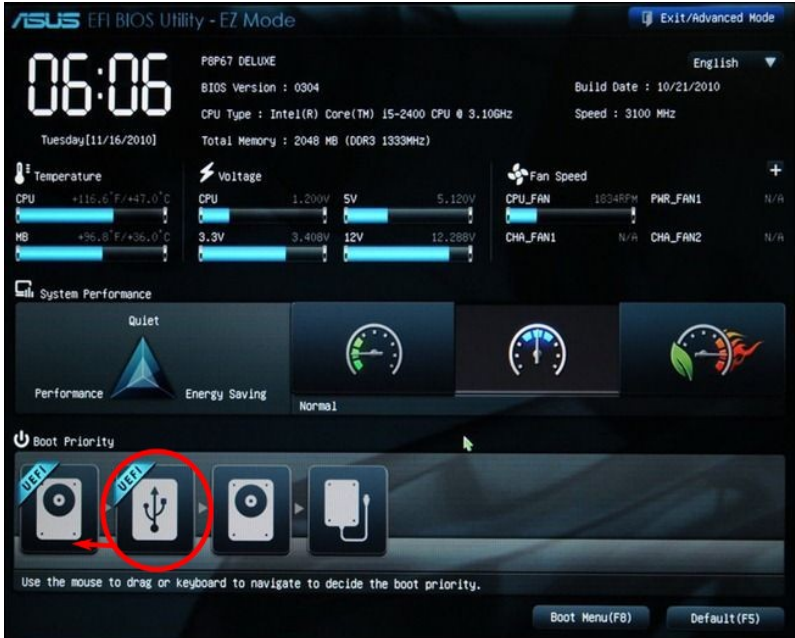

В деяких комп'ютерах/ноутбуках необхідно задавати опцію Boot List Option — вибір варіанту завантаження. Опція також може мати інші назви:

- Boot List Option
- Boot Mode
- UEFI and Legacy OS
- OS Mode Selection
- Launch CSM (Compatibility Support Module)
- CMS Boot

## **Завантаження Manjaro Linux**

Після завантаження з носія з'являється стартове меню.

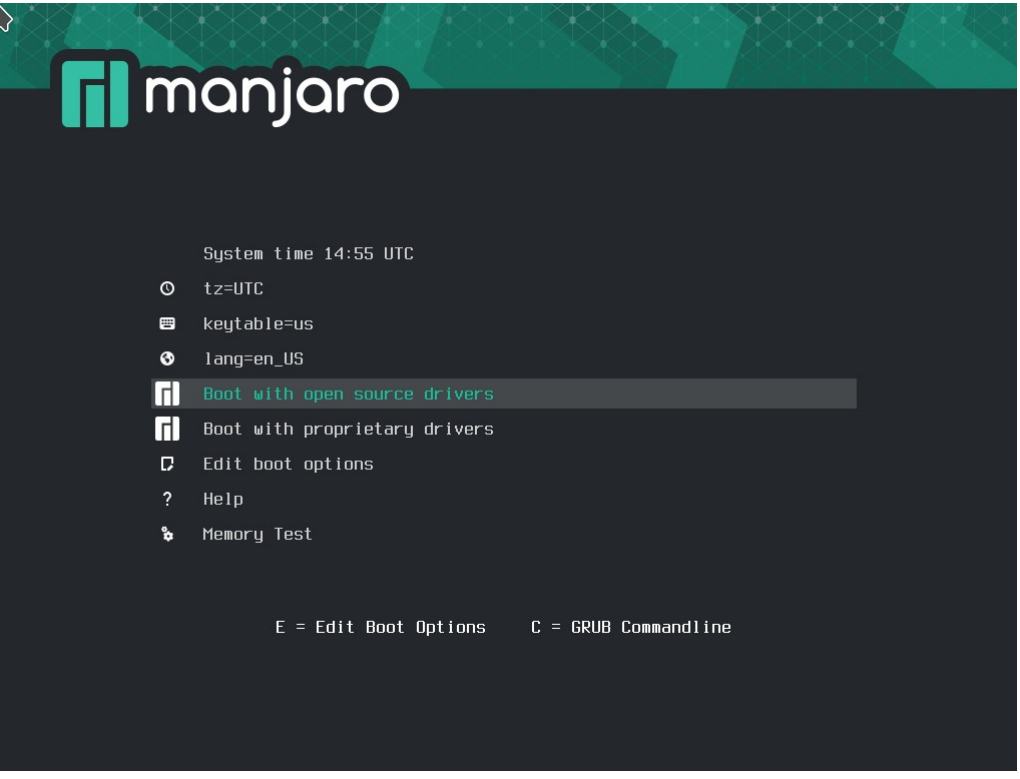

Зазвичай потрібно просто залишити обраний по замовчанню пункт меню і натиснути Enter. Після цього почнеться завантаження системи, яке в залежності від потужності комп'ютера може тривати до декількох хвилин.

## **Встановлення Manjaro Linux на жорсткий диск**

Після успішного завантаження Ви побачите робочий стіл KDE і вікно вітання:

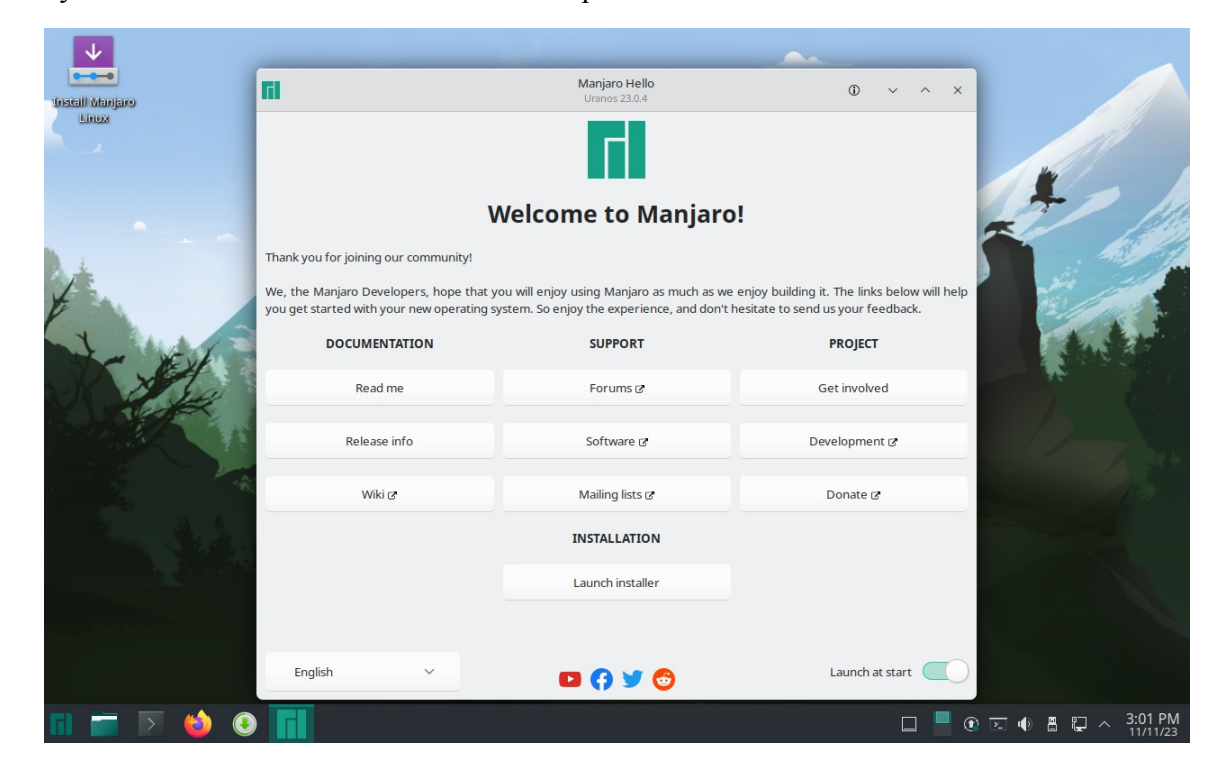

В цей момент бажано підключити комп'ютер до мережі з доступом до Internet. Це можна зробити за допомогою дротового підключення або по WiFi. Налаштування підключення можна зробити за допомогою плазмоїду Networks, який знаходиться в системному лотку.

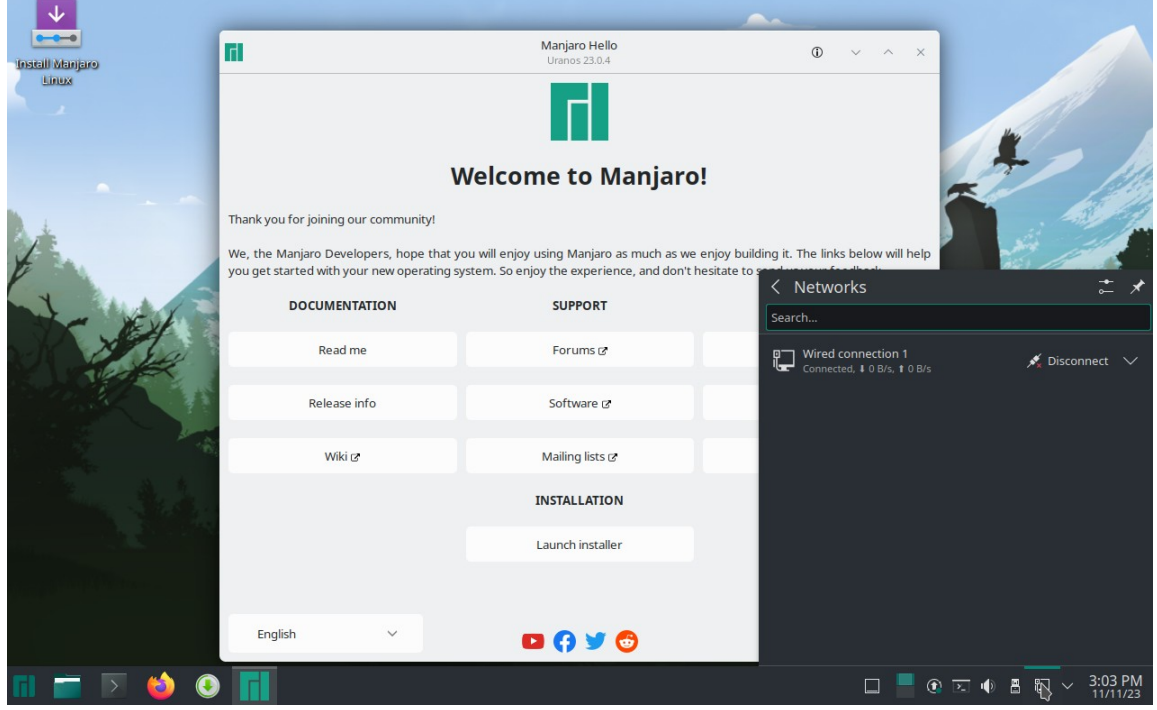

Після підключення до мережі запустіть інсталяцію системи клацнувши на кнопку Launch Installer. Завдяки підключенню до Internet інсталятор автоматично визначить Ваше місцезнаходження і потрібну локаль. Якщо Ви не підключені до Internet, то потрібно буде обрати необхідну мову.

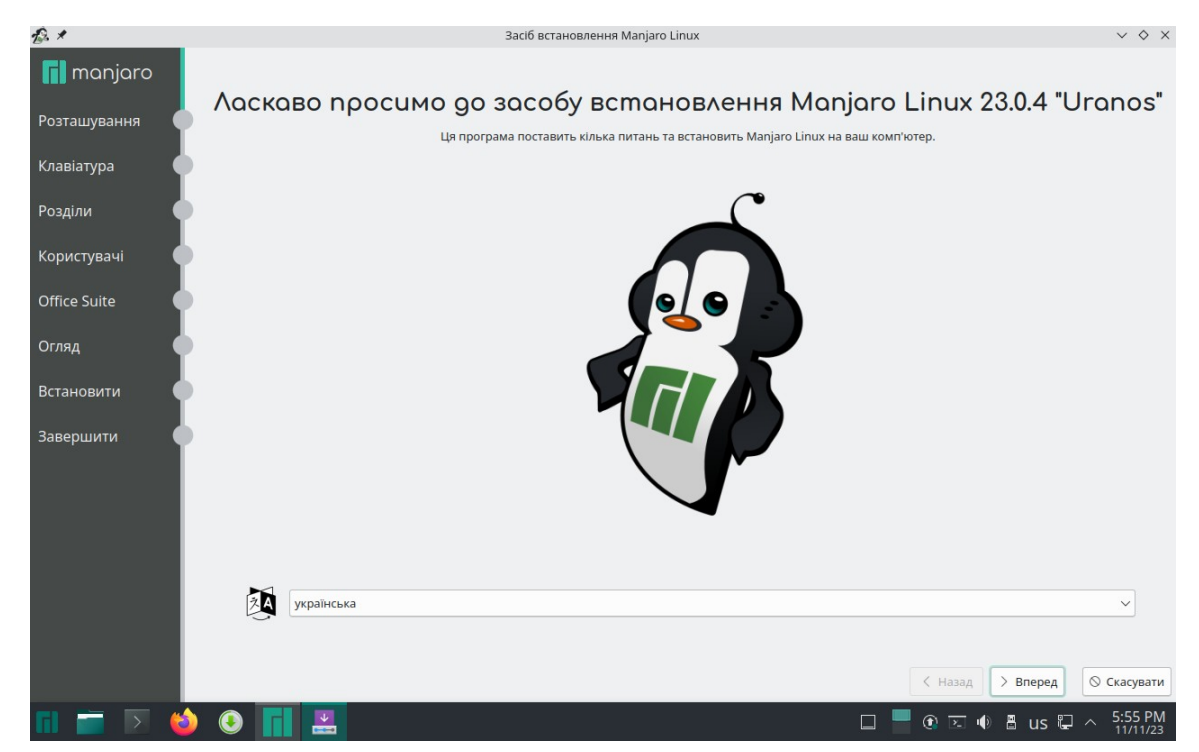

Натисніть кнопку Вперед.

![](_page_4_Picture_43.jpeg)

Натисніть кнопку Вперед.

## **Планування розділів**

Це дуже важливий крок. Рекомендуємо зробити це вручну:

![](_page_4_Picture_5.jpeg)

Натисніть кнопку "Нова таблиця розділів", щоб вилучити все і підготувати диск до створення необхідних розділів:

![](_page_5_Picture_102.jpeg)

**Увага!** Усі дані, які були на Вашому диску будуть безповоротно видалені

### **Особливість розбиття диска в режимі UEFI**

Для того, щоб система правильно працювала (зокрема могла завантажитися) з UEFI, при ручному розбитті диска треба обов'язково зробити точку монтування /boot/efi, в яку потрібно змонтувати FAT32 розділ з завантажувальними записами. Якщо такого розділу немає, то його треба створити вручну. При розбивці жорсткого диска в автоматичному режимі такий розділ створює сам установник. Більш детально можете прочитати за посиланням: https://wiki.manjaro.org/index.php/UEFI - Install Guide

#### **Планування розділів**

Тепер приступимо до планування розділів. Нам необхідно створити декілька розділів:

- 1. /boot/efi розділ з завантажувальними записами для UEFI. Цей розділ необхідно створювати першим, рекомендований розмір 300 MiB з файловою системою FAT32. В режимі Legacy BIOS цей розділ не потрібний.
- 2. / це корінь системи. Рекомендований розмір 30 ГБ, але не менше 20 ГБ.
- 3. /var розділ для зберігання файлів, вміст яких часто змінюється. Рекомендовано не менше 20 ГБ. Якщо дозволяє об'єм диску, можна виділити 30-60 ГБ.
- 4. /home розділ для зберігання даних користувачів. Можна виділити все, що залишиться після розподілення місця між іншими розділами.
- 5. swap розділ підкачки віртуальної пам'яті. Рекомендується виділити не менше об'єму оперативної пам'яті. Цей розділ використовується також для збереження стану системи при гібернації системи.

Більш детально можете прочитати про структуру каталогів Linux за посиланням: [http://wiki.kspu.kr.ua/index.php/Призначення\\_основних\\_системних\\_каталогів](http://wiki.kspu.kr.ua/index.php/%D0%9F%D1%80%D0%B8%D0%B7%D0%BD%D0%B0%D1%87%D0%B5%D0%BD%D0%BD%D1%8F_%D0%BE%D1%81%D0%BD%D0%BE%D0%B2%D0%BD%D0%B8%D1%85_%D1%81%D0%B8%D1%81%D1%82%D0%B5%D0%BC%D0%BD%D0%B8%D1%85_%D0%BA%D0%B0%D1%82%D0%B0%D0%BB%D0%BE%D0%B3%D1%96%D0%B2)

Виберіть вільний простір на диску і натисніть кнопку Створити і створіть EFI розділ:

![](_page_6_Picture_9.jpeg)

Потім створіть корневий розділ:

![](_page_6_Picture_10.jpeg)

Потім створіть розділ /var:

![](_page_7_Picture_21.jpeg)

Потім створіть розділ для користувацьких файлів /home. Щоб визначити його розмір від залишку вільного місця відніміть розмір, необхідний для розділу swap (підкачки віртуальної пам'яті). Для розділу swap рекомендується виділити об'єм рівний об'єму оперативної пам'яті. Наприклад в нашому випадку для диску 256ГБ залишок вільного місця становить 201837MB. Розмір оперативної пам'яті 8ГБ (8192МБ). Отже на /home виділимо 193645МБ.

![](_page_7_Picture_22.jpeg)

І нарешті розділ swap:

![](_page_8_Picture_9.jpeg)

Тепер всі розділи створені. В режимі UEFI це виглядатиме приблизно так:

![](_page_8_Picture_10.jpeg)

Наступний крок — встановлення ім'я користувача, ім'я комп'ютера і пароля користувача, а також адміністратора системи (root). Цей пароль знадобиться для налаштування системи, встановленні і оновлення програм.

![](_page_9_Picture_56.jpeg)

Рекомендоване ім'я облікового запису користувача **otaman**. Рекомендований пароль для користувача також **otaman**.

Встановіть прапорець "Входити автоматично без паролю" для автоматичної авторизації користувача при старті системи.

На наступному кроці буде запропоновано обрати офісний пакет. Рекомендується обрати LibreOffice.

![](_page_9_Picture_5.jpeg)

![](_page_10_Figure_0.jpeg)

Створити нову таблицю розділів GPT на /dev/sda (VBOX HARDDISK). Створити пову налицио роздили **вто на Лекузса (VBOX HARDDISK).**<br>Встановлення прапорця на розділі у 300 Mi6 **fat32** як **boot**.<br>Встановлення прапорця на розділі у 300 Mi6 **fat32** як **boot**.<br>Створити розділ **30000Mi6** на **/d** Створити розділ 193645MiB на /dev/sda (VBOX HARDDISK). Створити розділ 8192MiB на /dev/sda (VBOX HARDDISK). Налаштувати новий розділ fat32 із точкою монтування /boot/efi.

**DOM:** 

 $\times$   $\Diamond$   $\times$ 

 $\overline{\left( \begin{array}{cc} \begin{array}{cc} \end{array} \end{array} \right)}$   $\overline{\otimes}$  Встановити  $\overline{\otimes}$  Скасувати

Тепер все готово для інсталяції. Перевіримо введені дані:

І натискаємо кнопку Встановити. Після цього розпочнеться власне інсталяція системи. Це може тривати 3-10 хвилин в залежності від швидкодії комп'ютера.

![](_page_10_Picture_3.jpeg)

Після завершення інсталяції системи необхідно перезавантажити комп'ютер:

![](_page_11_Picture_1.jpeg)

Після завершення роботи системи необхідно вилучити носій з якого проводили інсталяцію і налаштувати BIOS для завантаження з жорсткого диску. Перше завантаження може тривати довше звичайного. Після успішного завантаження Ви побачите робочий стіл KDE і вікно вітання:

![](_page_11_Picture_3.jpeg)

## **3. Встановлення OTaMan**

Перевірте підключення комп'ютера до мережі з доступом в Інтернет.

**Увага!** В процесі установки буде завантажено великий об'єм файлів, тому рекомендується використовувати безлімітне з'єднання з Інтернет.

Для подальшої інсталяції запустить Термінал (Konsole)

![](_page_12_Picture_4.jpeg)

У вікні термінала наберіть команду

### **su -l**

і натисніть Enter

Введіть пароль адміністратора системи (root) і натисніть Enter

**Увага!** При введенні паролю в консолі ніякі символи не відображаються.

Перед завантаженням сценарію для автоматичного встановлення і налаштування необхідних компонентів необхідно видалити його попередні завантажені версії. Якщо завантаження сценарію виконується вперше після інсталяції системи, то цей крок можна пропустити.

### **rm install-manjaro.sh\***

і натисніть Enter

Завантажте сценарій для автоматичного встановлення і налаштування необхідних компонентів.

**wget otaman.org.ua/install-manjaro.sh**

і натисніть Enter

запустіть завантажений скрипт командою

**sh intall-manjaro.sh**

і натисніть Enter

![](_page_13_Picture_0.jpeg)

В залежності від швидкодії комп'ютера та Інтернет, а також кількості оновлень процес встановлення може зайняти від 5 до 60 хвилин.

Після успішного завершення роботи скрипта система буде автоматично перезавантажена.

![](_page_13_Picture_3.jpeg)

Тепер все готово для використання OTaMan.

# **4. Оновлення Manjaro Linux і OTaMan**

При виконанні інсталяційного скрипта було виконано повне оновлення операційої системи і встановлено найновішу на той момент версію програми OTaMan. Але оновлення системи випускаються регулярно. Деякі з цих оновлень пов'язані з безпекою та якістю системи. Програма OTaMan також постійно вдосконалюється і супроводжується. Тому бажано періодично виконувати оновлення операційної системи і програми OTaMan.

Оновлення операційної системи Manjaro Linux можна виконати різними способами:

- 1) за допомогою програми «Встановлення та вилучення програм» в режими GUI
- 2) за допомогою консольної команди pacman

![](_page_14_Picture_5.jpeg)

**Оновлення системи в режими GUI**

Після запуску прогоами виберіть вкладку Оновлення. При цьому буде виконано пошук оновлень. Якщо оновлення знайдені, то потрібно натиснути кнопку Застосувати, щоб заватажити і встановити оновлення.

![](_page_14_Picture_91.jpeg)

Після цього буде потрібно ввести пароль root, який було задано при інсталяції системи.

#### **Оновлення системи в консолі**

Запустіть термінал (Konsole). Для отримання прав суперкористувача (root) у вікні термінала введіть команду

#### **su -l**

і натисніть Enter.

Введіть пароль адміністратора системи (root) і натисніть Enter

**Увага!** При введенні паролю в консолі ніякі символи не відображаються.

Для запуску процесу оновлення системи введіть команду

**pacman -Syyu**

і натисніть Enter.

#### **Оновлення OTaMan**

Оновлення програми OTaMan також виконується в консолі. Для цього після оновлення операційної системи введіть команду

#### **update-OTaMan**

і натисніть Enter.

![](_page_15_Picture_13.jpeg)